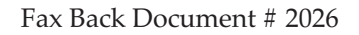

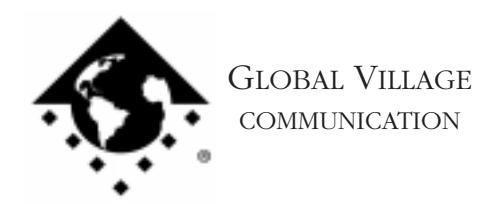

What to do... Faxes are Unreadable

### **Introduction:**

This document provides information on what to do when you are having problems with the legibility of your faxes. This document presupposes that you have been able to receive faxes legibly until recently.

Before proceeding please verify that your GlobalFax Sending set up box has the enable 14.4bps fax checked. If so please deselect the check box and send or receive the fax. To locate the Set Up box follow this path, from the Apple Menu select Global Village Fax Center. Once that opens select Set Up (version 2.6.x) or Fax and then Set Up (version 2.0.x  $& 2.5.x$ ) and then select Sending. This will open the GlobalFax Sending Set Up box.

# **Sending or Receiving Illegible Faxes**

Since most problems are caused by either software or hardware, we will attempt a software solution first. If the software solution fails we will address other possibilities at the end of the document.

# **Isolating System Software and GlobalFax**

By isolating to just Global Village software and your Apple System Software, you are eliminating any "3rd party software components" that might be causing GlobalFax not to be able to send or receive a fax.

- 1. Click on your **Apple** menu, choose **Control Panels** and select **Extensions Manager**.
- 2. OS 7.5.x Users: Click on the **Sets** pop-up menu and choose **System 7.5 only** or **System 7.5.x.**

OS 7.6 or later Users: Click on the **Selected Set** pop-up menu and choose **Mac OS (your OS version) All**. Click the **Duplicate Set** button at the bottom right, name your new set **Global Village + Apple only**, and click **OK**.

3. Use the following table to find your product family and version of GlobalFax. Once you've located your product family/GlobalFax version, enable the appropriate Global Village extensions and control panels (System Components) in the Extensions Manager.

NOTE: All of the appropriate components may not show up in your Extensions Manager if you're using a version of Extensions Manager prior to 7.6. Components that are not visible will be automatically enabled.

What to do... Faxes are Unreadable page 2 of 6

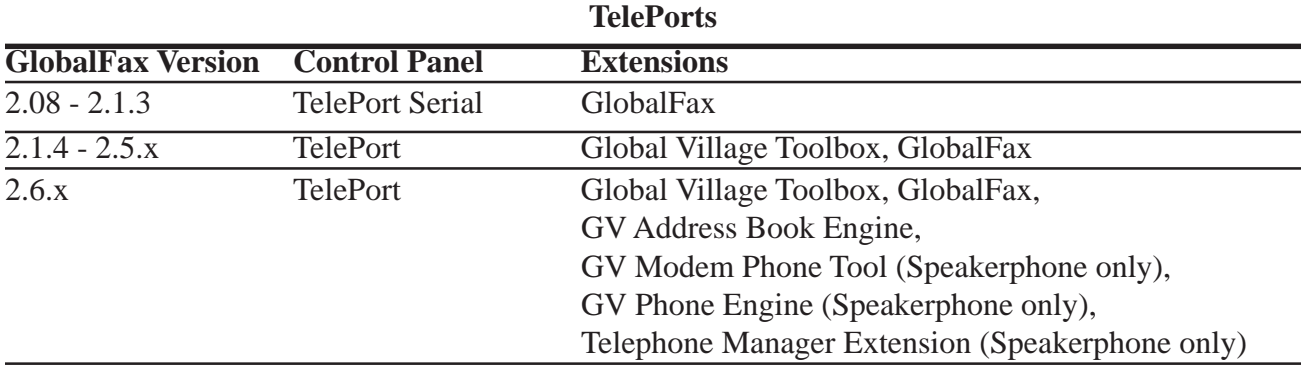

### **PowerPort 1xx Series (Internal modem for PowerBook 100-180)**

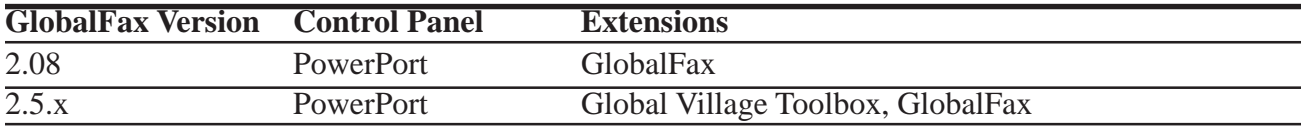

#### **PowerPort 5xx Series (Internal modem for PowerBook 520 and 540)**

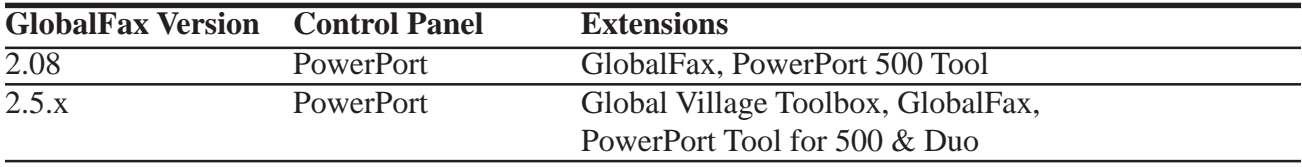

#### **PowerPort Duo Series (Internal modem for PowerBook Duos)**

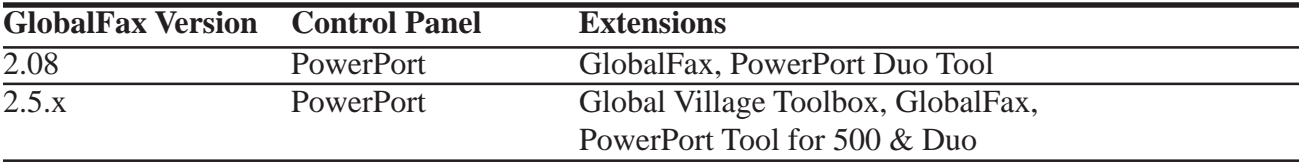

#### **PowerPort PC Cards (14.4 and 28.8)**

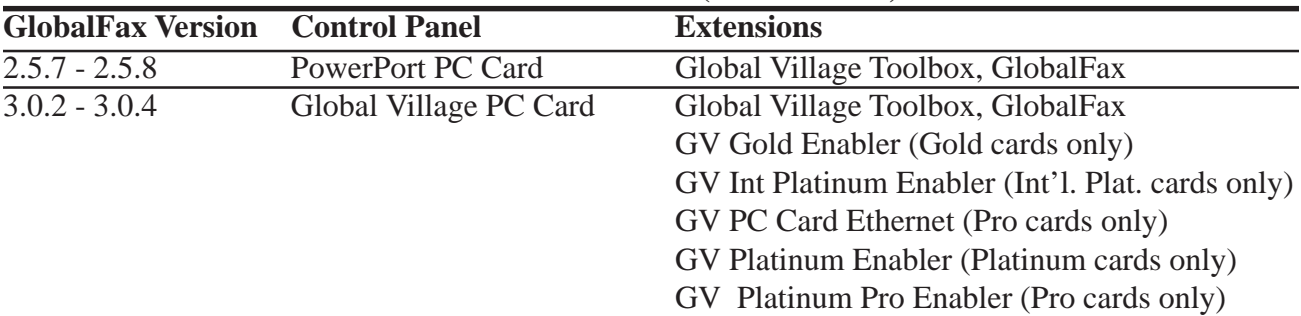

What to do... Faxes are Unreadable page 3 of 6

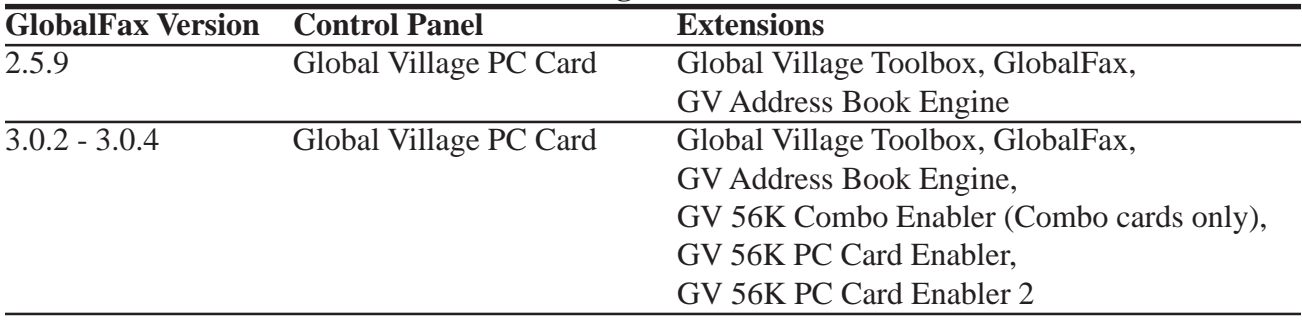

#### **Global Village 56K PC Cards**

- 4. Close the Extensions Manager.
- 5. Restart your computer. After restarting, the only software that will be enabled is Global Village and Apple System Software.
- 6. Try using your GlobalFax software to send or receive a fax (whichever you had problems with). If faxes are still unreadable, then you may have corrupted GlobalFax software or System Software. Skip to the section of this document titled **Clean Installing GlobalFax**. If your faxes are now readable, you will need to determine which 3rd party system component(s) caused the problem. Reopen the **Extensions Manager**, enable a few items at a time and restart your computer. Try sending or receiving a fax again. If faxes are still readable, then you can continue the process of using your Extensions Manager to add more items to the system software set that you're using, until you eventually find which system component(s) caused the original issue to reappear. Once you've determined this, reinstall the system component(s) using your floppies/CD, or call your software manufacturer for assistance.

### **Clean Installing GlobalFax**

None of the steps in the following process will remove your address books, fax log or your saved, spooled, or scheduled faxes. However, you will need to enter in your Dialing and Sending Setup information again once the steps are completed since this information is removed when you clean install GlobalFax.

NOTE: If your Global Village software came on CD-ROM, and you use a non-Apple CD-ROM drive, you will need to verify that the appropriate (non-Apple) system components needed to use your CD-ROM drive are also enabled in the Extensions Manager. If you need assistance with this operation, please contact the manufacturer of your CD-ROM drive.

What to do... Faxes are Unreadable page 4 of 6

- 1. Open your hard drive.
- 2. Open your **System Folder**.
- 3. GlobalFax 2.08 2.5.9 users: Open your **GlobalFax Personal** folder

GlobalFax 2.6.x users: Open your **GlobalFax Personal** folder, located in your **Global Village** folder inside the **Preferences** folder.

- 4. Move the **GlobalFax Preferences** and **Queue Temp** files into the **Trash**. Do not empty the Trash yet.
- 5. Insert your GlobalFax Installation Disk (1) or CD-ROM into your Macintosh.
- 6. Double-click the **Installer** icon. An introductory window will appear.
- 7. Click **Continue**. The Installer dialog window will appear.
- 8. Click on the pop-up menu in the upper left hand corner of the Installer dialog window and select **Custom Remove**. *See Figure 1*. Check the box that says **GlobalFax Software for....(your modem type)** in the Custom Remove window.
- 9. Click the **Remove** button in the lower right hand corner of the Installer dialog window.

NOTE: For GlobalFax 2.08 users, click on the **Customize** button, and

choose **GlobalFax™ Software** from the left**.** Hold down the **Option** key and click on the **Remove** button.

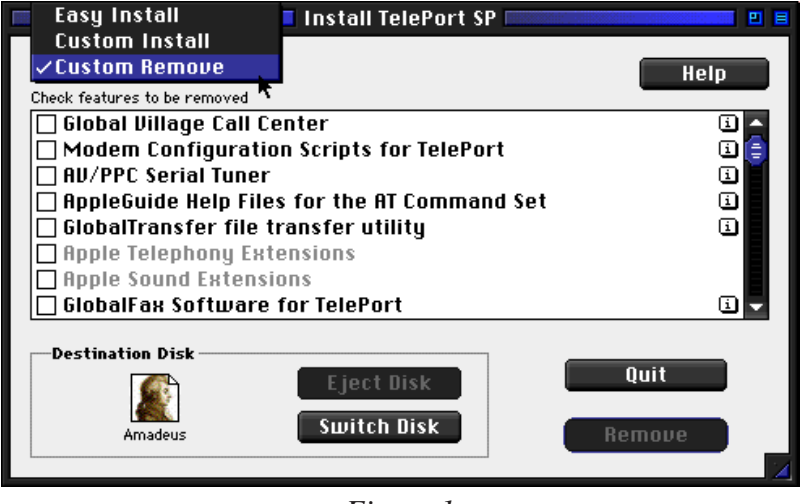

*Figure 1*

What to do... Faxes are Unreadable page 5 of 6

10. Once the removal process is completed, a dialog box will appear confirming that the removal was successful and will ask you to restart your computer. Click **Restart**.

- 11. Insert your GlobalFax Installation Disk (1) or CD-ROM into your Macintosh.
- 12. Double-click the **Installer** icon. An introductory window will appear.
- 13. Click **Continue**. The Installer dialog window will appear.
- 14. Click on the pop-up menu in the upper left hand corner of the Installer dialog window and select **Custom Install**. Check the box that says **GlobalFax Software for....(your modem type)** in the Custom Install window.
- 15. Click **Install** to install the software on your hard disk. If a dialog box appears asking whether or not you'd like to keep a Newer or Older Chooser, choose **Newer**.

NOTE: For GlobalFax 2.08 users, click on the **Customize** button, choose **GlobalFax™ Software** from the left and click on the **Install** button.

- 16. Once the installation process is completed, a dialog box will appear confirming that the installation was successful and will ask you to restart your computer. Click **Restart**.
- 17. If your modem is correctly connected to your computer's modem port and powered on, you should see the Global Village registration screen after a few moments. If you have previously registered and do not want to be prompted for registration information, click on the **File** menu and choose **Quit**. When prompted with when you would like to eventually register, choose **Never** or **Quit** (whichever is available depending on your version of GlobalFax).

For additional information on installing GlobalFax, please reference "Installing GlobalFax Software" in the Table of Contents of your Getting Started Guide.

18. Empty the **Trash**.

What to do... Faxes are Unreadable page 6 of 6

19. Try sending or receiving a fax again. If faxes are still unreadable, then you most likely have corrupted System Software, and we recommend you contact the manufacturer of your Macintosh (i.e. Apple) for technical assistance. If faxes are now readable**,** you may want to determine if one or more 3rd party component(s) caused GlobalFax to become corrupt. Reopen the **Extensions Manager**, enable a few items at a time and restart your computer. Try sending or receiving a fax again. If faxes are still readable, then you can continue the process of using your Extensions Manager to add more items to the system software set that you're using, until all the 3rd party components are enabled. You may eventually find one or more 3rd party component(s) that caused the original issue to reappear. Once you've determined this, reinstall the 3rd party component(s) using your floppies/CD, or call your software manufacturer for assistance.

# **Other Options to Try**

- 1. Try sending to or receiving from a different fax device. If faxes are readable sending to or receiving from the alternate fax device then this indicates there is a compatibility issue with the original device that we would not be able to fix.
- 2. Try sending from or receiving to a different Global Village modem (if available). If faxes are readable sending to or receiving from the alternate Global Village modem then there is a problem with the original Global Village modem and you will need to contact us to replace the original unit.
- 3. If you have a TelePort modem, then turn off the modem, shut your computer down, unplug the modem from the Modem port, and plug it back into the Printer port. Turn the modem back on, and restart the computer. Once the computer is finished booting up, click on your **Apple** menu, open the **Chooser** and ensure that AppleTalk is set to **Inactive**. Close the Chooser, and from the Apple menu, select **Control Panels** and then select **TelePort**. From the TelePort control panel, click on the **Select Port** icon. Click on the **Port** pop-up menu, select **Printer Port**, and click **OK.** Close the TelePort control panel and try sending or receiving a fax again. If faxes are still unreadable then there is most likely an issue with the modem and you need to contact us for a replacement. Refer to the RMA instructions at the end of this document to replace your modem. If faxes are now readable sending to or receiving from the Printer port, then there is probably an issue with your Modem Port and you should contact the manufacturer of your Macintosh (i.e. Apple) for technical assistance.